# **KODARO**

## **Inovonics Driver Guide**

This documents usage of the Inovonics driver on the Niagara AX platform.

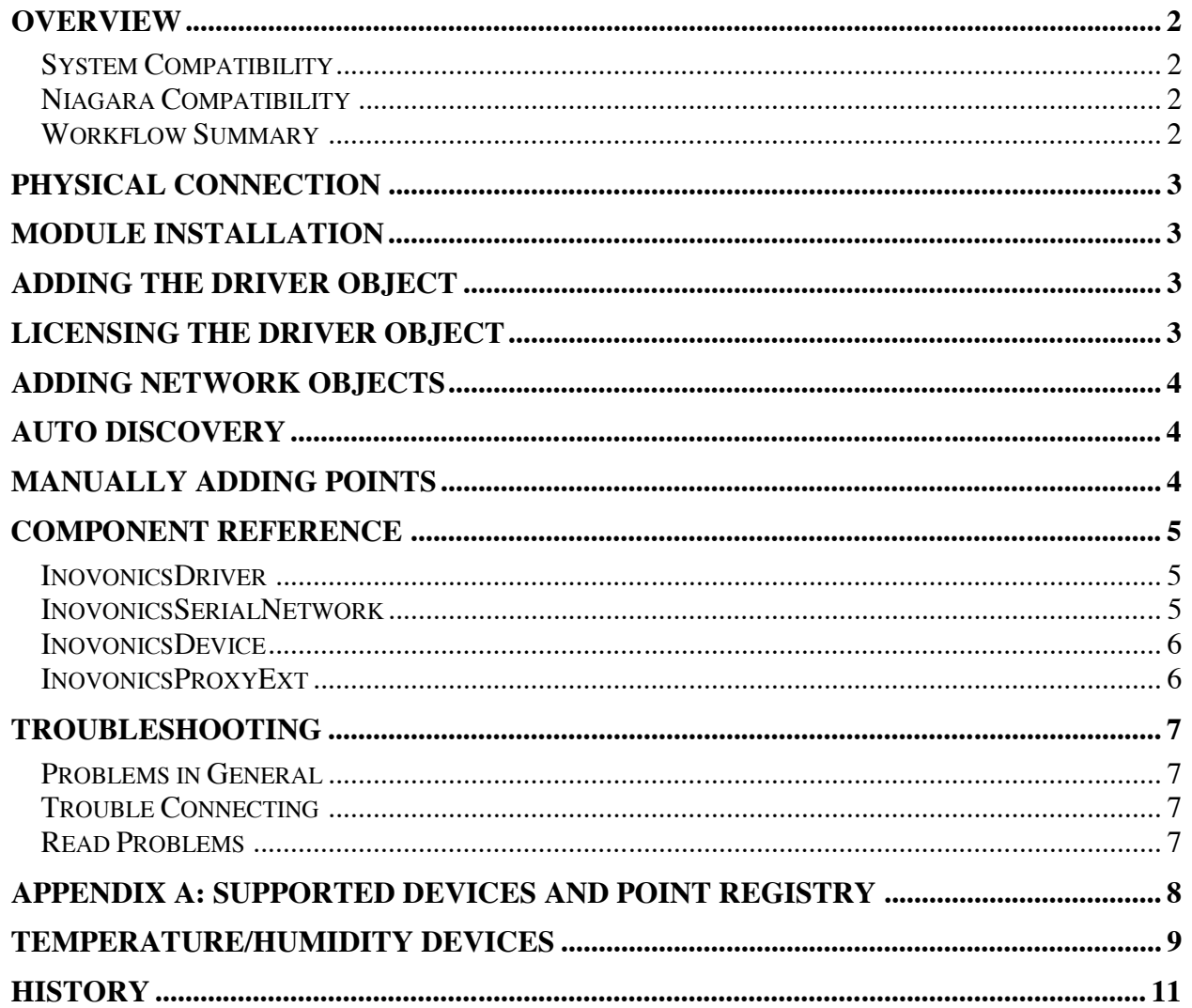

#### **Overview**

This document serves as a guide for using of the Inovonics serial driver on the Niagara AX platform.

This driver is a passive read-only driver that listens for messages from an Inovonics wireless gateway.

#### *System Compatibility*

This driver integrates with the serial user interface of Inovonics Universal Serial Receiver. It can auto detect all [supported] devices in range and add them automatically along with their full point database.

Supported Functions

- Auto database build
- Reading values

Compatible devices:

- Connects to Universal Serial Receiver with a DB9 connector to the Tx and Rx pins.
	- o Pin3 on DB9 to Rx on Receiver
	- o Pin2 on DB9 to Tx on Receiver
	- o Pin5 on DB9 to GND on Receiver
- Can see on network:
	- o All Security End Devices
	- o All Temperature/Humidity Devices
	- o All Analog Input Devices

#### *Niagara Compatibility*

This software will function on all Niagara AX 3.*n.nnn* platforms.

#### *Workflow Summary*

- 1. Install module
- 2. Add Driver object
- 3. License Driver object
- 4. Add or Auto Detect devices
- 5. Add Points (if not auto detect used)
- 6. Remove unwanted Points (if auto detect)

## **Physical Connection**

The driver can communicate with the Universal Serial Module through the RS232 com port on the JACE (com1). The preferred method is to use the serial and power cable combination (ACC643) that plugs directly into the RS232 port on the JACE and the other end to the receiver. Custom cables will need to be made to communicate with the serial receiver if this cable is not used.

## **Module Installation**

Install the driver module on the computer where Niagara AX Workbench will be run. To install, place a copy of the file in the modules directory of your Niagara AX installation. This is typically C:\Niagara\Niagara-3.n.nnn\modules.

Install the module on the target station. Using a Niagara AX Workbench where the module has already been installed, connect to the station's platform service. Go to the Software Manager and install.

## **Adding the Driver Object**

Open the driver palette in the engineering tool. Copy and paste the InovonicsDriver object under the Drivers node in the station database.

License the driver object.

## **Licensing the Driver Object**

Every network must be licensed. Unlicensed networks will operate in demo mode for 2 hours. After demo mode expires, the station must be restarted to resume operation, but it is otherwise safe to build a database.

Licensing is managed on an object in your database. The licensing object is located on the property sheet of the InovonicsDriver. It has the following properties.

- Product Code Text automatically generated by the driver that is needed to generate a license key.
- License Key Where the key to validate the license must be entered.
- Devices The number of devices under all networks to license.

Set the number of devices. Copy the value of the "Product Code" property that is automatically generated. You should highlight the value and copy it by pressing CTRL- C. Send the product code to your  $CSI^3$  representative. They will respond with a text string for you to enter in the "License Key" property.

You must restart the station after changing the "License Key".

**The exact text and case of the product code and license key are critical. Do not send screen shots. Highlight the text, copy it using CTRL-C and paste into an email.**

## **Adding Network Objects**

Open the driver palette in the engineering tool. Copy and paste the appropriate network object under the driver node in the station database.

Configure the connection properties such as serial ports, addressing and credentials. The driver uses the ping monitor to determine when to try to establish a connection. Wait for the driver to connect or manually invoke the ping action.

## **Auto Discovery**

Once the network object is connected, it is time to discover devices. The network defaults to the "Auto Add Devices" property set to true. This will learn in all devices and their points on the device's next transmission. If you set this feature to false, then you will need to either select the "New" button on the "Inovonics Device Manager" view or drag an InovonicsDevice from the pallet into the network. You will only need to set the UID property for it to begin communication.

If there exists or will exist more devices than are licensed it is important to disable auto discovery once the desired devices have been brought into Niagara. When there are more devices than are licensed, the driver will cease communications.

## **Manually Adding Points**

Once device objects have been added, double click the "Points" icon in the device manager view, or from the device property sheet. This take you to the point manager view.

When adding points, choose the correct "Type" in the add dialog. The driver adds read only points by default because there are no write capable points in these devices.

Set the point address. See Appendix A for full point registry for supported devices.

## **Component Reference**

#### *InovonicsDriver*

This is the root node of the driver. It represents a tree of Inovonics networks.

Properties:

• **License** – See the section title "Licensing".

#### *InovonicsSerialNetwork*

This represents a serial connection to a serial receiver. It is a network-level component in the NiagaraAX architecture and has standard network component properties (see "Driver Architecture / Common network components" in the *NiagaraAX User Guide* for more information).

The following properties are unique or have special importance:

- **Serial Config** Where to configure your serial port. By default this is already configured on COM1 to the correct settings (9600,8,1,none). **Do not change these settings; they are the only ones that work with the serial receiver.**
- **Message Queue** The message queue is where serial transactions are queued up and executed in synchronous order. This object has some properties that are informational in nature only. There is also a dump action which will print the contents of the queue to console.
- **Tuning Policies** Policies such as when to write values and polling frequency are configured here.
- **Debug** When true, incoming serial data is written to the Station Director console. This property resets to false every time the station is restarted.
- **State** The current state of the serial connection to the device.
- **Serial Receiver** Read only information about the serial receiver connected to this network.
	- **Messages Since Last Check In** How many messages the receiver has received since it last report to the network
	- **Case Tamper** True if the case is open
	- **Supervision** True if there has been a change in the message since the last report

#### *InovonicsDevice*

This is a device-level component in the NiagaraAX architecture and has standard device properties (see "Driver Architecture / Common device components" in the *NiagaraAX User Guide* for more information).

The following properties are unique or have special importance:

- **Device Model** The manufacturer's device model number.
- **UID**  unique identifier of the device acts as the address.
- **First Hop** First device to pick up the message, either a gateway or a repeater.
- **Signal Strength** Strength of the signal.
- **Margin Level** Signal to noise ratio of the transmission.
- **Trace Count** Number of trace unique ID's involved in the transmission. For future use.
- **Hop Count** Number of hops made by the transmission.
- **Market ID** Market identifier of the manufacturer
- **Transmission Interval** Time in between transmissions from device.
- **Measurement Interval** Time in between measurements by device.

#### *InovonicsProxyExt*

The following properties are unique or have special importance:

- **Address** This is the name used in a point log to poll the value.
- **Device Facets** The facets are used to map values into Niagara. For Boolean and Enum points, it is important the trueText/falseText or enum range be set.

## **Troubleshooting**

#### *Problems in General*

- Is the driver licensed? Has the demo mode expired?
- Turn on debug and watch the console. Anything obvious?
	- o Debug property is on the network property sheet.
	- o Watch the Application Director console.
- Performance issues
	- o Look at the Message Queue on the network property sheet
		- Discovery will be on the urgent queue. Are there a lot of messages on the urgent queue?
		- Invoke the dump action on the message queue and look at the application director to see what is on the queue.
- Try to rule out the driver.
	- o Does the problem exist in other software such as HyperTerminal?

#### *Trouble Connecting*

- Check license state.
- Check the SerialConfig object on the network.
	- o Is the correct com port selected?
	- o Is it in use by another driver?
	- o Is the baud rate correct?
- Turn on debug
	- o Anything printing on console?

Try connecting with HyperTerminal.

Usually a cable problem if manually wired.

o Does the output look wacky?

Verify the baud rate is correct.

#### *Read Problems*

- What is the fault cause in the point manager or on the point Proxy Ext?
- Try increasing the timeout.
- Could be a performance problem, look at the message queue (see Problems in General)

## **Appendix A: Supported Devices and Point Registry**

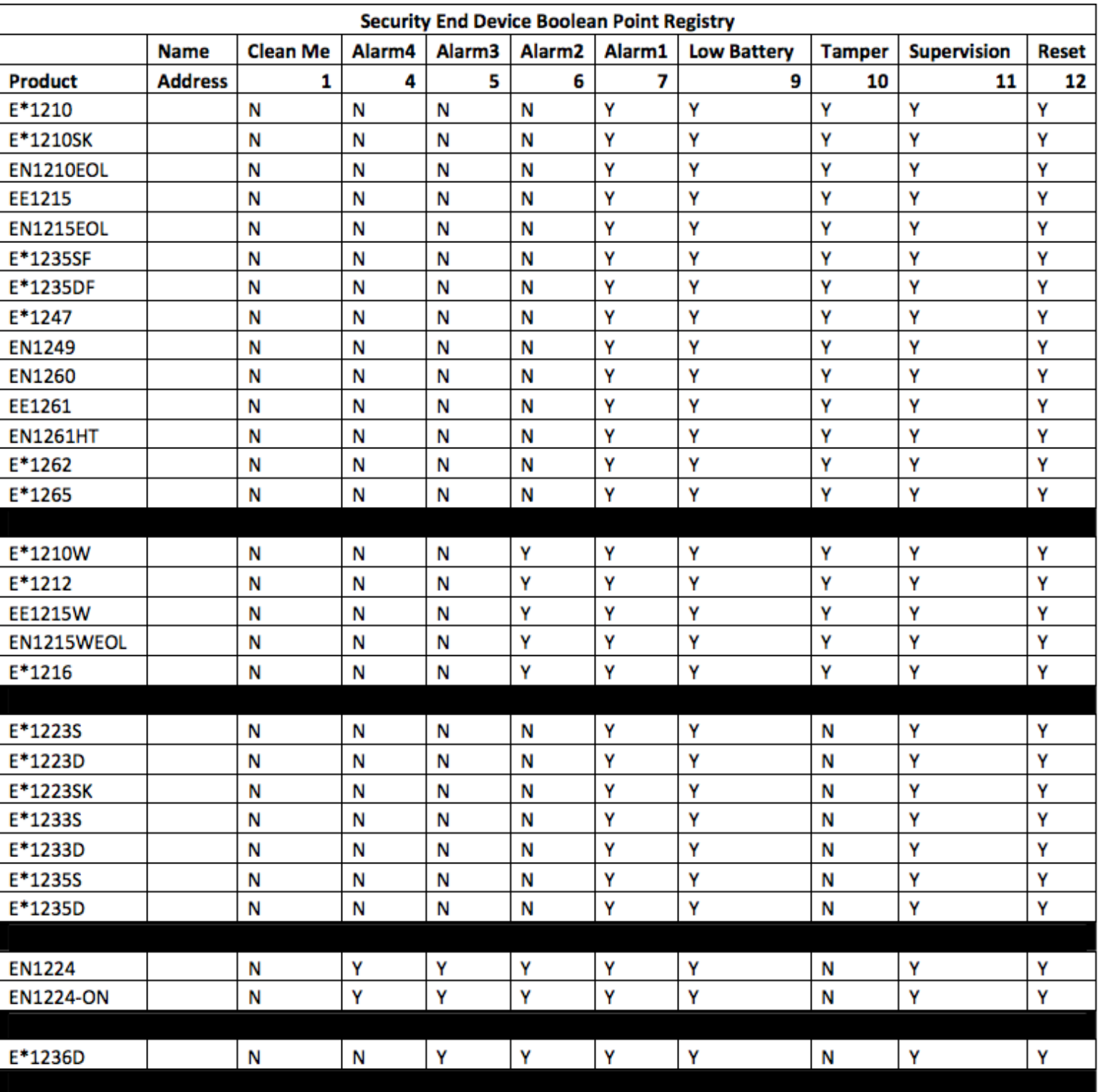

## **Security End Devices**

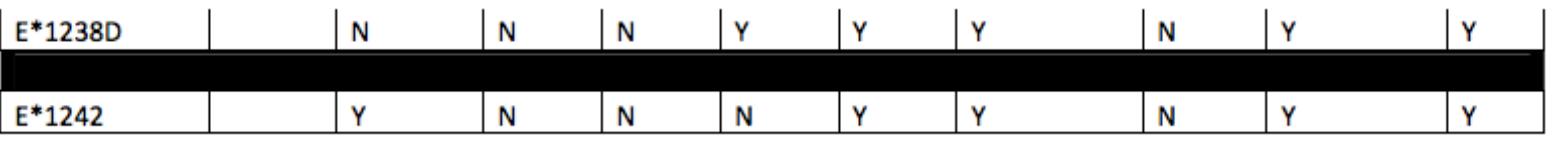

## **Analog End Devices**

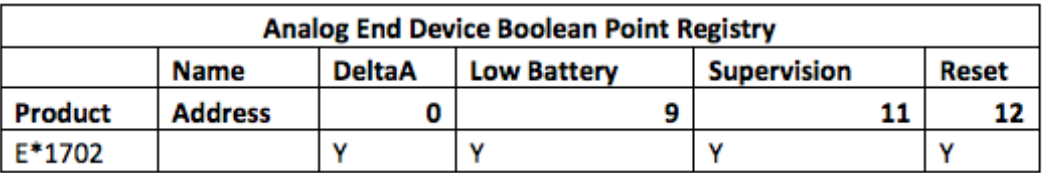

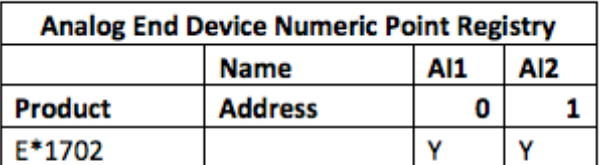

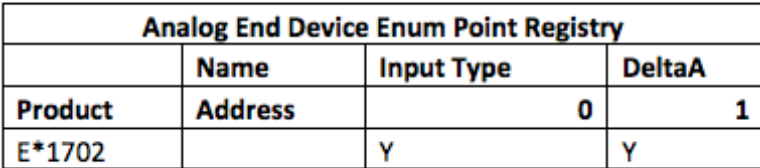

## **Temperature/Humidity Devices**

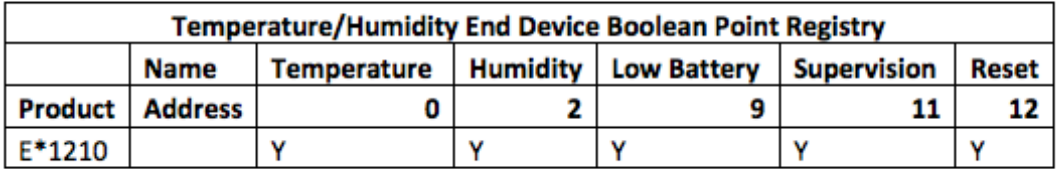

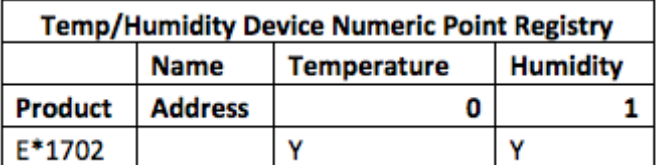

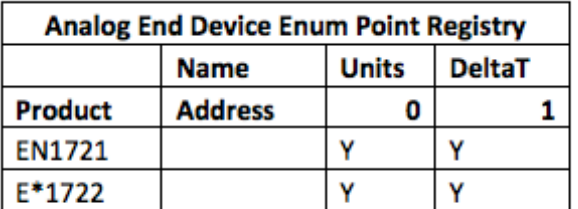

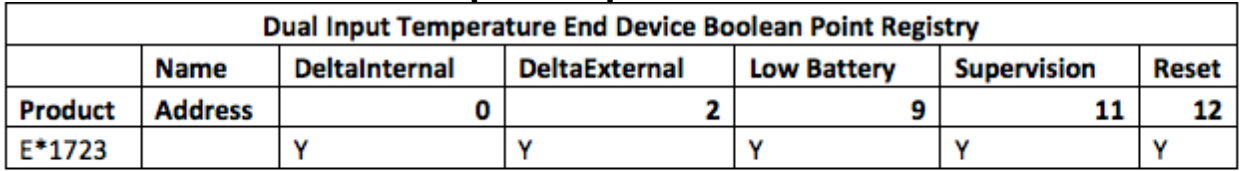

#### **Dual Input Temperature End Device**

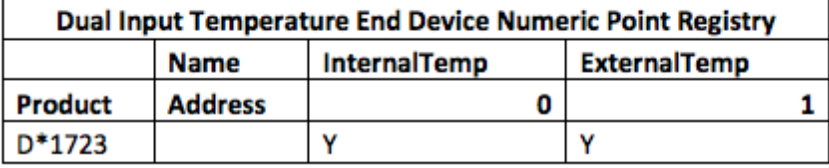

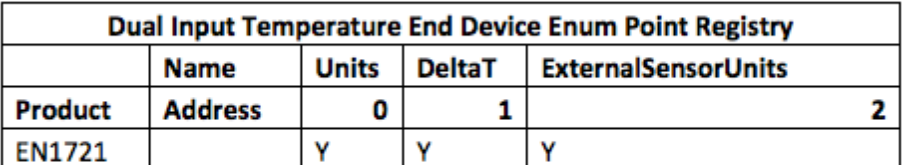

## **High Power Receiver**

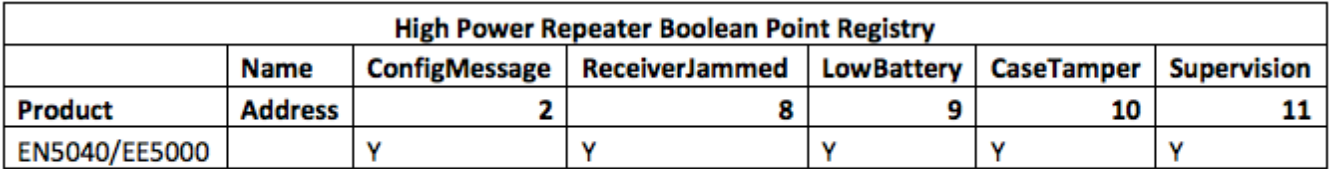

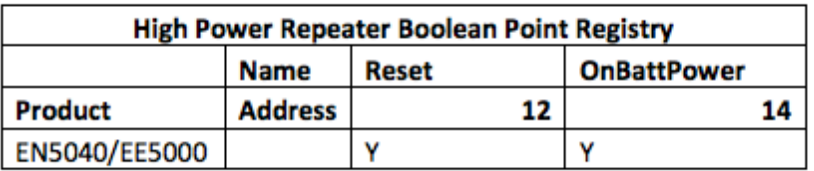

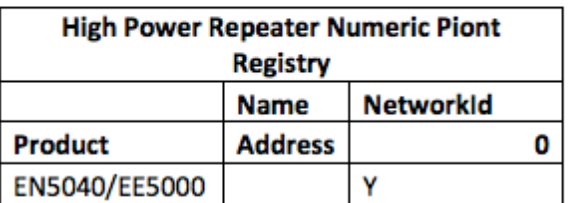

## **History**

December 28, 2010: 3.5.25

• Initial release.

April 04, 2011: 3.5.25.2

• Device never going down bug fixed -

November 14, 2012: 3.6.47

- Dual temperature input device added
- Receiver object added to network
- Debug option added
- Device Model and UID added to device manager
- Point address added to point manager

November 27, 2012: 3.6.47.1

• High Power Repeater added

November 28, 2012: 3.6.47.2

• Numeric data conversion correction